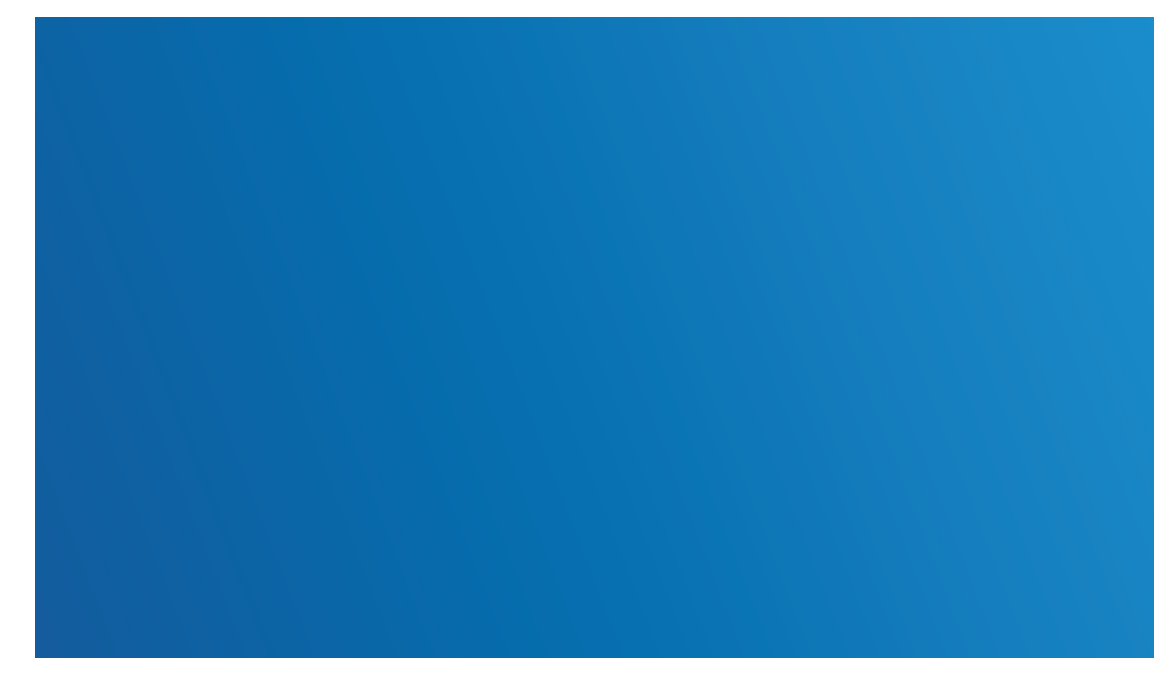

# Manuel • PratoFlex

# Fiche poste de travail

**Deprato** 

*Making HR Processes Flow*

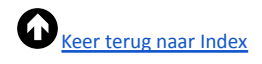

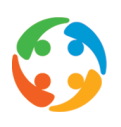

# <span id="page-1-0"></span>Tables des matières

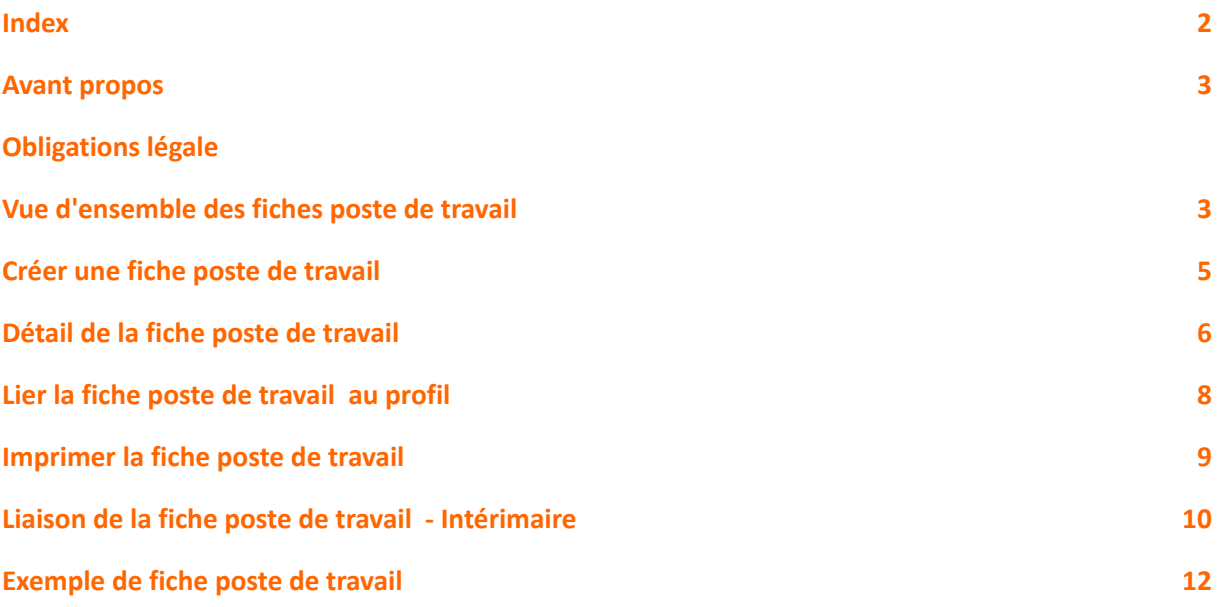

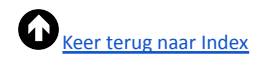

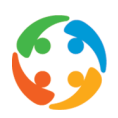

## <span id="page-2-0"></span>1. Avant propos

Prato se réserve le droit de modifier cette publication à tout moment. Toute modification ne doit pas être considérée comme une obligation de la part de Prato.

Prato n'assume aucune responsabilité en cas d'erreurs ou de défauts dans cette publication.

Le logiciel décrit dans cette publication est fourni sous licence et ne peut être utilisé et copié que conformément aux conditions de licence ci-jointes.

Aucune partie de cette publication ne peut être reproduite et/ou publiée par impression, photocopie, microfilm ou tout autre moyen sans l'autorisation écrite préalable de Prato.

# 2. Obligations Légale

Une fiche de poste de travail (FPT) est une description des activités à effectuer et des qualifications professionnelles nécessaires pour le faire, des risques potentiels et des équipements de protection individuelle (EPI) obligatoires. Ces informations doivent être fournies par l'entreprise utilisateur et communiquées par l'agence intérim au intérimaire, avant emploi. En principe, cette obligation s'applique à tous les postes qui peuvent être créés.

Le client doit établir une fiche de poste pour chaque poste pour lequel un intérimaire est recherché, sur la base de l'évaluation des risques au sein de son entreprise. La description de ces activités et de ces risques doit ensuite être soumise au service de prévention et (pour la partie médicale) au conseiller en prévention-médecin du travail et enfin au Comité pour la prévention et la protection au travail (CPPT) ou à la délégation syndicale.

Vous trouverez de plus amples informations sur cette législation sur le site web [www.werkpostfiche.be](http://www.werkpostfiche.be)

### <span id="page-2-1"></span>3. Vue d'ensemble des fiches de travail

Accessible via le menu de démarrage → Modules → fiches poste de travail ou via l'icône rapide sur le bureau ou via la touche de raccourci F7 :

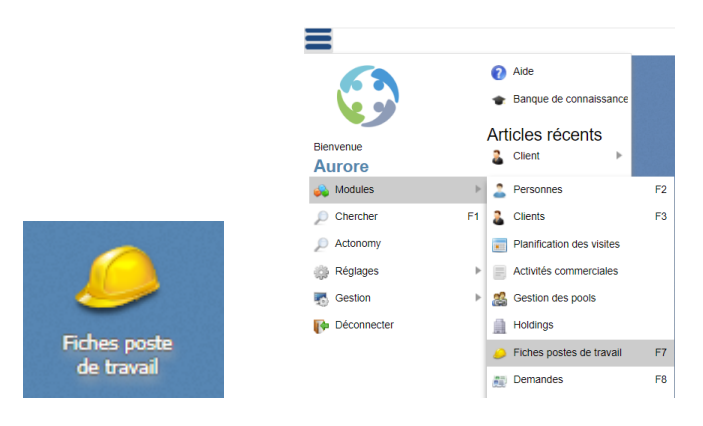

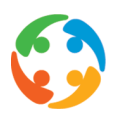

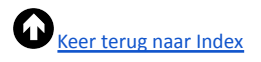

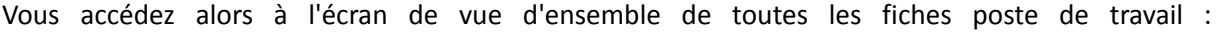

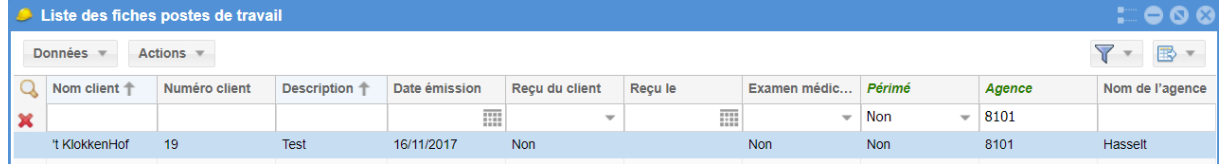

Via le bouton de menu **'Données'**, vous pouvez rapidement naviguer vers la fiche client du FPT sélectionné.

Le bouton **'Actions'** vous permet de ajouter, supprimer, copier ou imprimer une fiche :

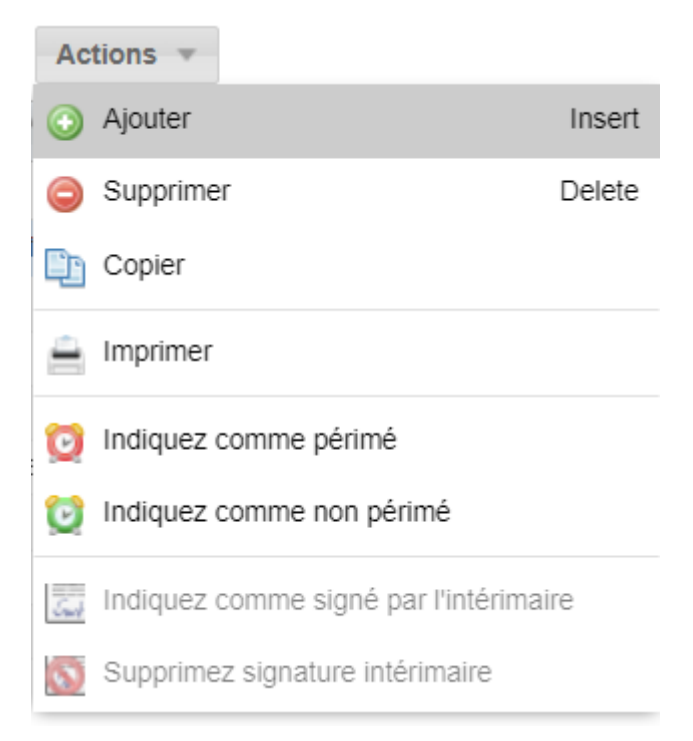

Vous pouvez également, sans devoir ouvrir la feuille de détail ici, définir une fiche comme " **(non) expirée** ", et (si vous êtes dans la vue d'ensemble de la fiche poste de travail de l'intérimaire) la définir comme " **signée par l'intérimaire** " (ou non).

#### **Filtre**

Vous pouvez utiliser les **champs de filtrage** pour créer la liste de contrôle de votre choix. Par défaut, vous pouvez effectuer une recherche libre sur la base du nom et du numéro du client et de la description (= nom) de la fiche de poste. Vous pouvez effectuer une recherche structurée sur la date d'émission et la signature et, via un filtre oui/non, sur la question de savoir si la fiche a été signée par le client, si l'examen médical est obligatoire et si la fiche est périmée ou non.

L'icône de filtre en haut à droite vous permet d'ajuster le filtre global de l'écran de synthèse :

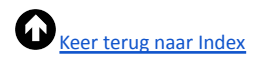

**Contract Contract Contract** 

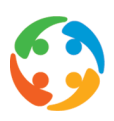

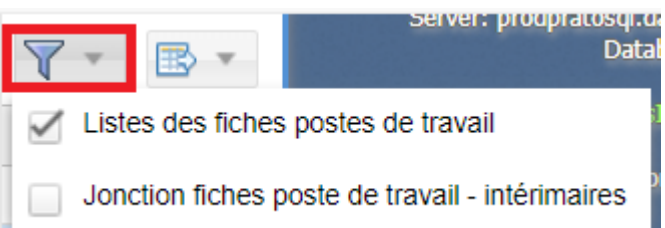

- **Aperçu des fiches poste de travail :** il s'agit du filtre standard qui contient toutes les fiche qui n'ont pas expiré (à adapter via le filtre), telles qu'elles ont été créées à l'origine, sans lien avec un intérimaire spécifique.
- **● Lien entre les fiches de poste de travail - intérimaires :** (point 8) Cette liste est créée automatiquement lorsque, après avoir lié un profil à des FPT dans un contrat, vous imprimez les FPT de l'intérimaire à partir de l'aperçu des contrats (automatiquement avec le premier contrat ou manuellement par la suite). Cet aperçu contient également des données personnelles, de sorte que vous pouvez également filtrer par nom, par date d'impression et par date et heure de signature de la feuille (il s'agit d'un enregistrement manuel que vous devez conserver).

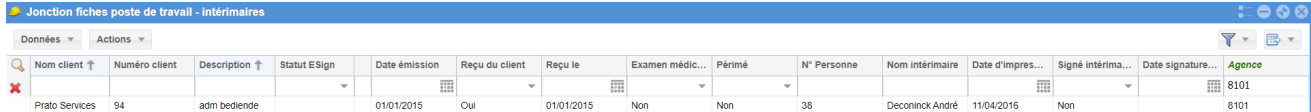

Via l'icône de tableau, vous pouvez exporter la liste récapitulative (filtrée) vers Excel ou CSV :

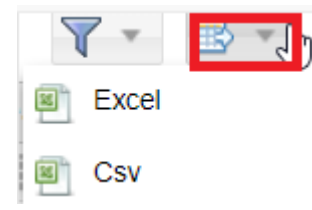

Les fiches poste de travail créées ici ne seront "actives" (et ne pourront être imprimées automatiquement) uniquement si elles sont liées à un profil dans la fiche client et que ce profil est ensuite sélectionné dans le contrat de l'intérimaire. De plus, ce lien n'est possible que si le fichier a été signé par le client final et n'a pas expiré.

Vous pouvez ouvrir une fiche en double-cliquant dessus ou en la sélectionnant et en cliquant sur "Entrée".

### <span id="page-4-0"></span>4. Créer une fiche poste de travail

Une nouvelle fiche peut être créée à partir d'une fiche vide ("ajouter") ou d'une copie ("copier") dans laquelle vous modifiez ensuite les données nécessaires :

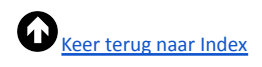

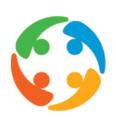

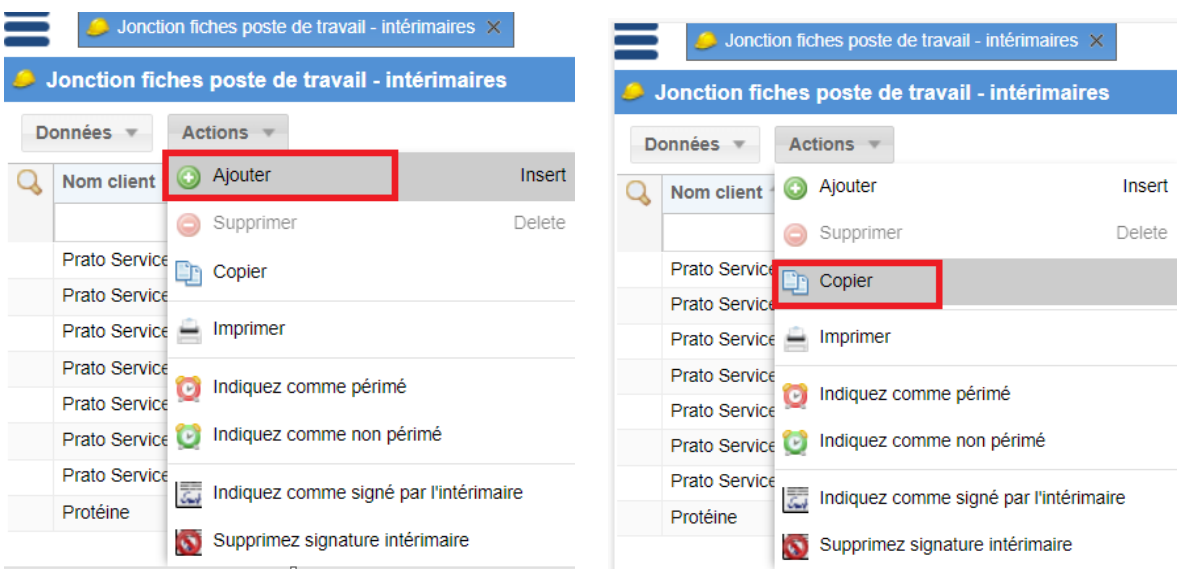

# <span id="page-5-0"></span>5. Détail fiche poste de travail

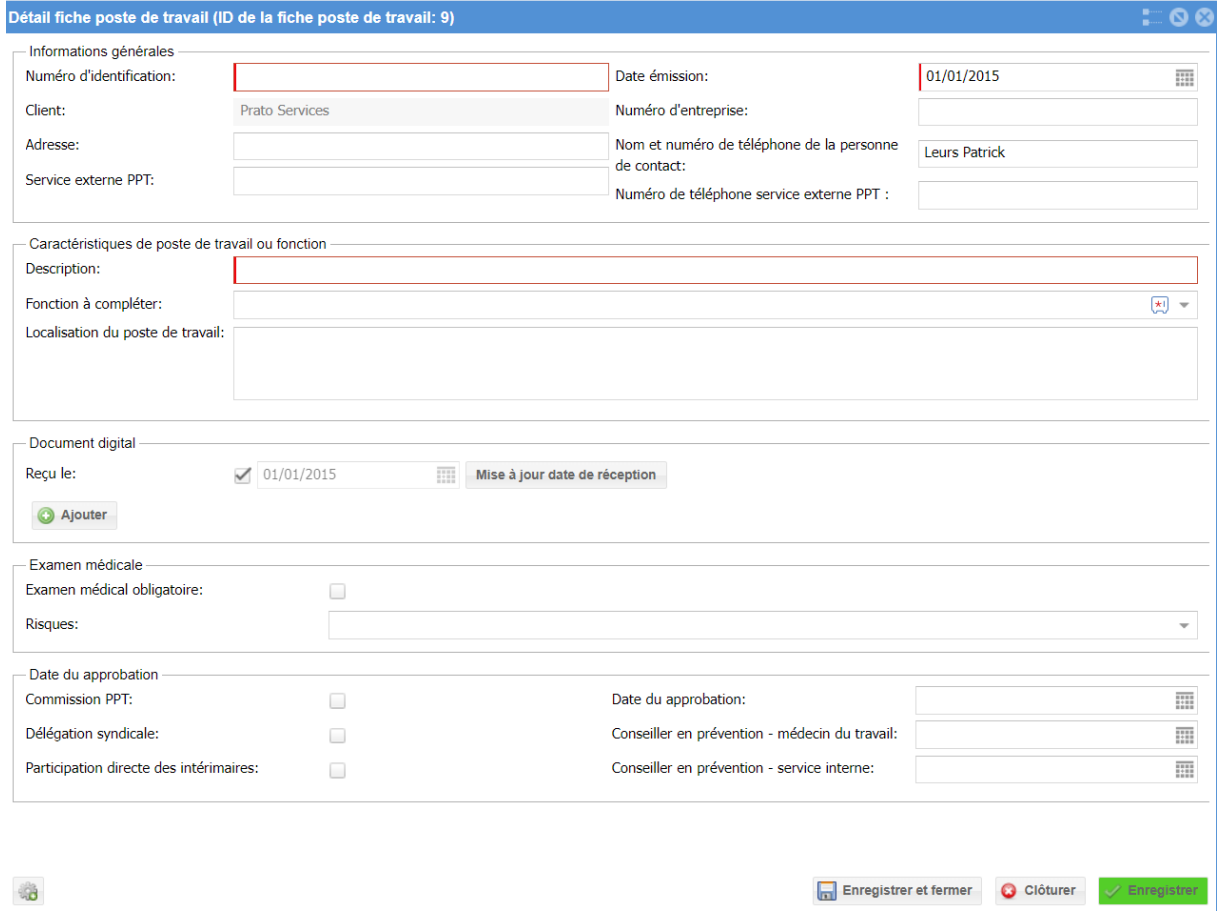

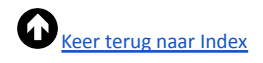

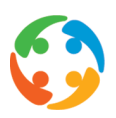

#### 5.1. **Informations générales**

Les informations détaillées à saisir dans le formulaire doivent être fournies par utilisateur. Comme elles sont toujours liées à un client, il s'agit d'un champ obligatoire dans le FPT. Vous devez sélectionner ici un client, ensuite PratoFlex récupère l'adresse, le numéro d'entreprise, le nom et le numéro de téléphone de la personne de contact dans la fiche du client (à condition qu'ils aient été correctement saisis dans ce fichier).

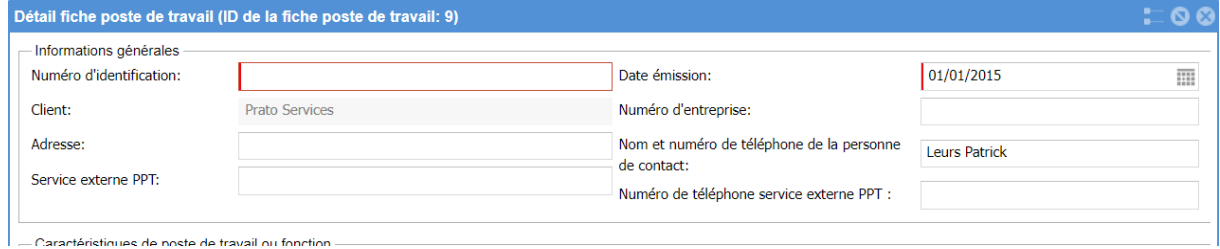

Vous pouvez également enregistrer le service externe de prévention et de protection au travail auquel ce client est associé, en indiquant le numéro d'entreprise correspondant.

Le champ **"Date d'émission"** (obligatoire) est automatiquement rempli avec la date de création de la fiche, mais peut être modifié.

Le champ obligatoire suivant est le **"numéro d'identification"**. Il doit s'agir d'un numéro unique pour l'utilisateur, ce qui signifie que ce numéro doit être identique pour toutes les entreprises d'intérim qui travaillent avec ce client pour ce poste. Au sein de votre agence d'intérim, le même numéro d'identification peut donc se retrouver chez plusieurs clients, mais pas chez un même client.

#### **5.2. Eigenschappen van de werkpost of functie**

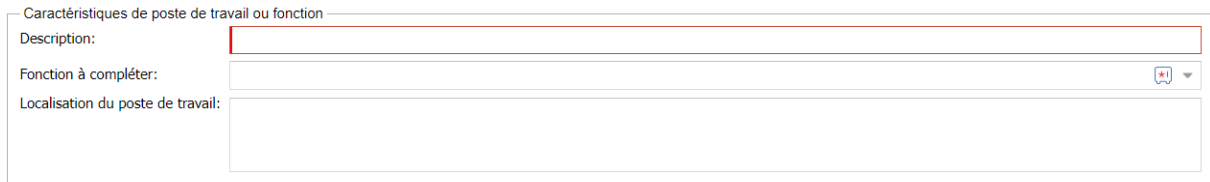

Le dernier champ obligatoire est "**Description**", dans lequel vous saisissez le nom de l'élément de travail (fiche). Il est préférable d'indiquer ici le nom utilisé sur le site du client. Sous "Fonction à compléter", vous pouvez choisir dans votre liste de fonctions prédéfinies. Vous pouvez ensuite indiquer l'endroit où le travail sera effectué (par exemple, dans l'entreprise elle-même, sur place, dans l'atelier, etc.)

Dans les options de la fiche de poste ou de l'emploi, vous pouvez également cocher si cet emploi comporte une **surveillance de la santé obligatoire** pour ce client. Celle-ci est de toute façon obligatoire pour les fonctions de sécurité, les emplois à vigilance accrue, les activités à risque bien défini (exposition à certains agents chimiques, biologiques ou physiques, nuisances ou contraintes psychosociales) et les activités liées aux valeurs nutritionnelles.

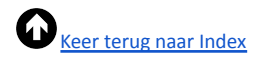

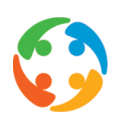

#### **5.3. Document digital**

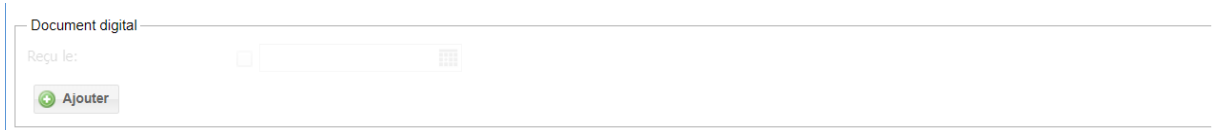

Ici, vous devez attacher à la fiche (au format PDF) l'original de la fiche poste de travail, telle qu'elle a été remplie et signée par le client. Pour ce faire, cliquez sur le bouton "Ajouter" dans la section **"Document digital"**. Vous pouvez ensuite récupérer le fichier dans votre explorateur. Pour ce faire, vous devez d'abord avoir enregistré le fichier. C'est ce document numérique qui est présenté à l'employé et qui doit donc contenir toutes les informations.

ATTENTION : Cette fiche poste de travail, en plus des champs que vous avez déjà introduits dans le système, doit légalement inclure des informations sur les équipements de travail à utiliser, les risques potentiels, la présence d'une formation sur le lieu de travail, les équipements de protection individuelle (EPI) à utiliser (et à fournir par vous) et les éventuelles mesures de protection de la maternité. Enfin, une section doit également contenir les informations relatives à l'agence et a l'' intérimaire.

(Voir point 9 : exemple de fiche de poste)

#### **5.4. Date du approbation**

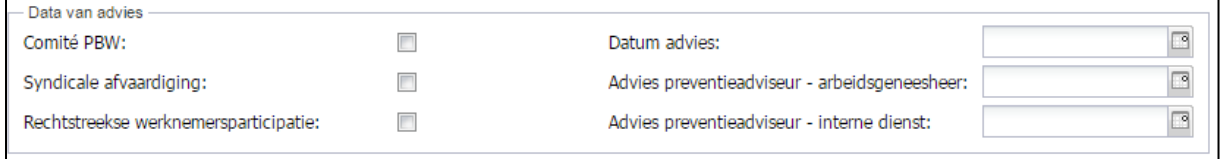

Dans la rubrique **"Dates du approbation"**, vous devez indiquer quand l'entreprise a demandé l'avis du conseiller en prévention interne et du médecin du travail et quand la fiche a été soumise pour avis au comité PTT ou, à défaut, à la délégation syndicale ou, à défaut, à la participation directe des intérimaires.

#### **5.5. Signature du client**

Au bas de l'écran de détail, vous pouvez vérifier si et, le cas échéant, quand le client vous a renvoyé cette feuille signée. Lorsque vous cochez la case, vous pouvez saisir la date. Automatiquement, c'est la date du jour qui est saisie en premier, mais vous pouvez la modifier.

### <span id="page-7-0"></span>6. Lier la fiche poste de travail au profil

Une fois qu'une fiche a été enregistrée et attribuée à un client, vous pouvez lier la fiche de poste à ce client dans un profil déjà créé.

Dans la section Rémunération → Profils, ouvrez d'abord le profil sélectionné :

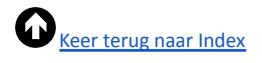

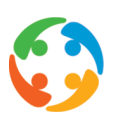

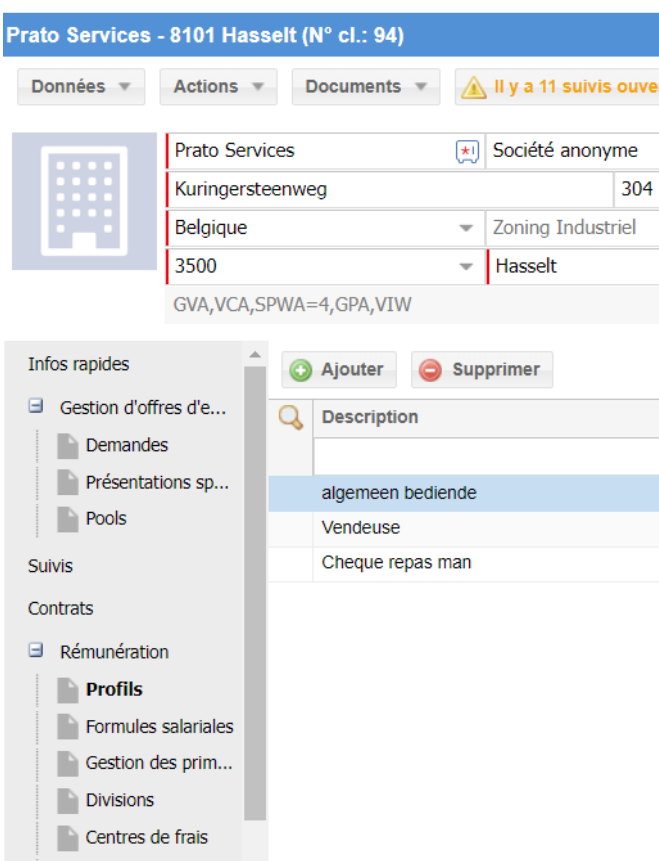

Si vous cliquez ensuite sur le profil souhaité, vous pouvez choisir une fiche sous l'onglet "fiche poste de travail".

Vous pouvez consulter les fiches de poste **disponibles** ( = uniquement si elles ont été signées par le client et si elles ne sont pas périmées) en cliquant avec le bouton droit de la souris sur l'icône :

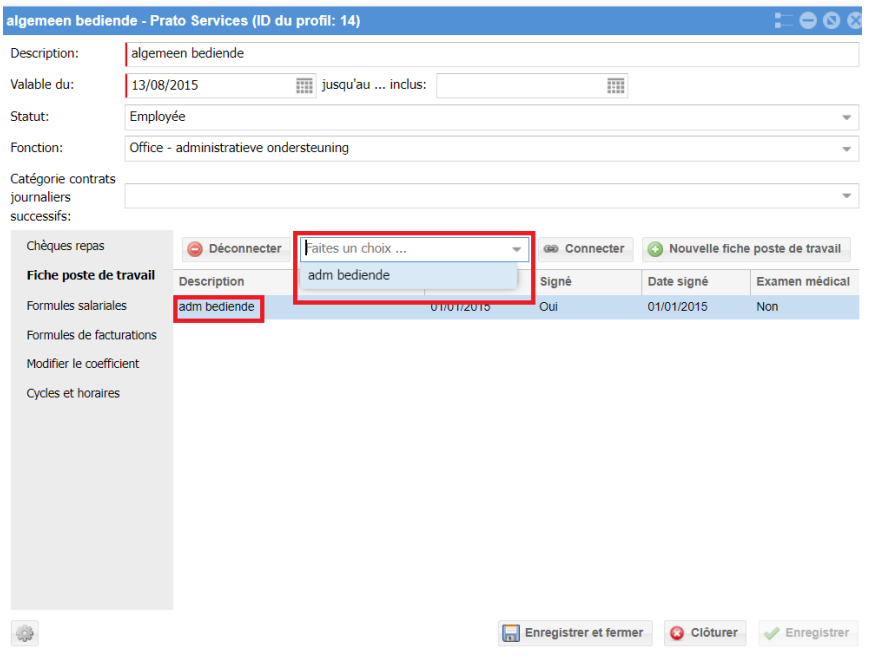

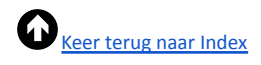

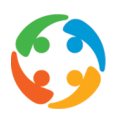

ca Connecter

Sélectionnez ensuite le profil souhaité et cliquez sur

Vous pouvez lier plusieurs FPT à un même profil. Vous verrez alors la description, la date d'émission et la date de signature de ces FPT de manière structurée, ainsi que la nécessité ou non d'une surveillance médicale. Vous pouvez "dissocier" une FPT qui n'est pas applicable.

Les fiches de poste arrivées à **expiration sont automatiquement désactivées** dans le profil.

# <span id="page-9-0"></span>7. Liaison de la fiche poste de travail - intérimaire

Si vous liez ce profil au contrat d'un intérimaire, PratoFlex vous demandera, lors de l'impression du premier contrat de travail de cet employé avec ce client, si vous souhaitez également imprimer le FPT correspondant :

Si vous répondez 'Oui', le FPT avec le contrat sera imprimé.

Si vous répondez 'Non', PratoFlex répétera sa question pour chaque contrat, jusqu'à ce que vous répondez positivement ou jusqu'à ce que vous imprimiez manuellement la fiche de poste de cet employé (via 'Menu Démarrer' → 'Modules' → 'Fiches de poste' → 'Actions' → 'Imprimer').

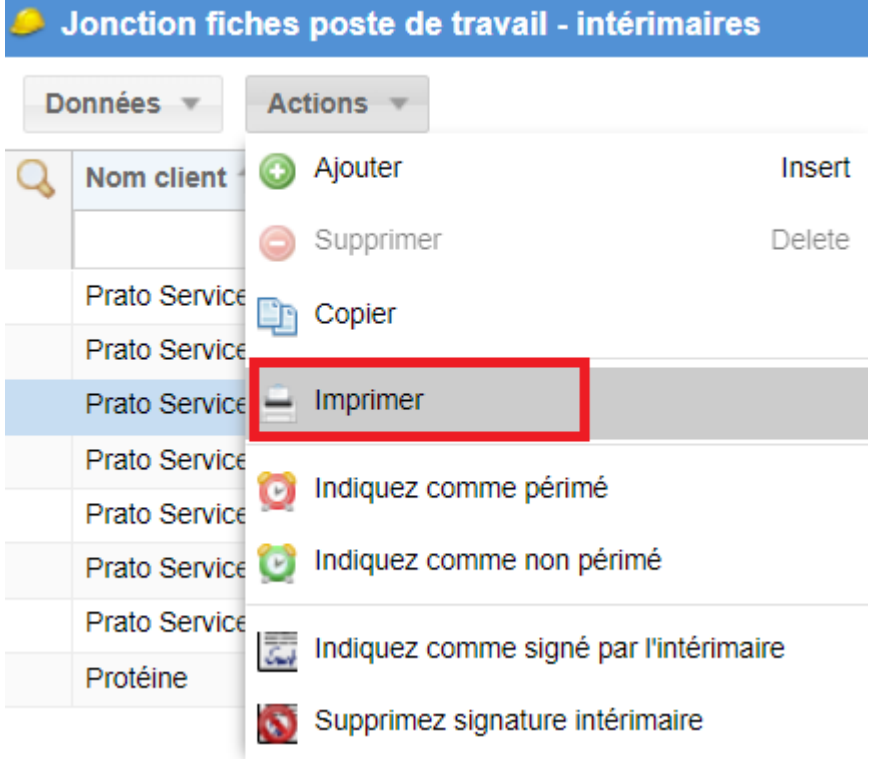

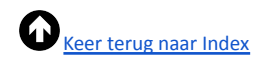

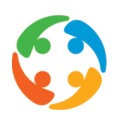

# <span id="page-10-0"></span>8. Koppeling werkpostfiche – uitzendkracht

Lorsque vous imprimez la fiche pour un intérimaire, la vue d'ensemble de la fiche de travail comporte désormais un enregistrement de la liaison de cette fiche à l'intérimaire concernée. Il s'agit d'un enregistrement automatique du fait que le travailleur a reçu la fiche.

Vous pouvez maintenant enregistrer dans cette vue d'ensemble, par une action manuelle, si vous avez également reçu cette fiche signée en retour (via "Actions" → "Définir comme signé par l'intérimaire") :

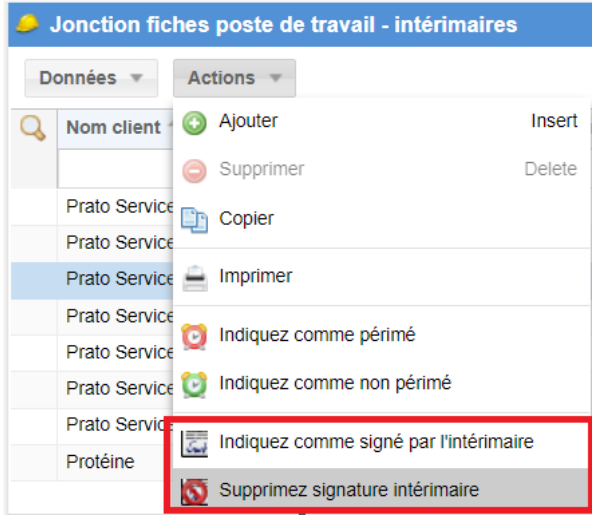

Dans l'aperçu, "Oui" (= signé) ou "Non" (= non signé) apparaît alors dans la colonne "Signé intérimaire"

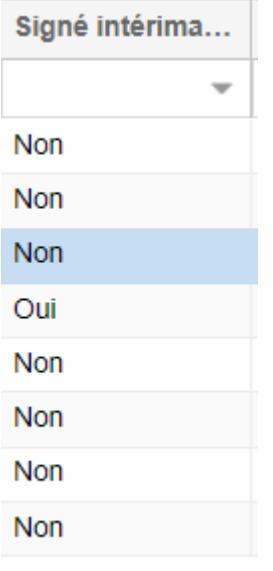

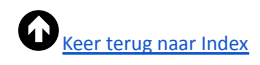

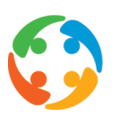

# <span id="page-11-0"></span>9. Exemple de fiche poste de travail

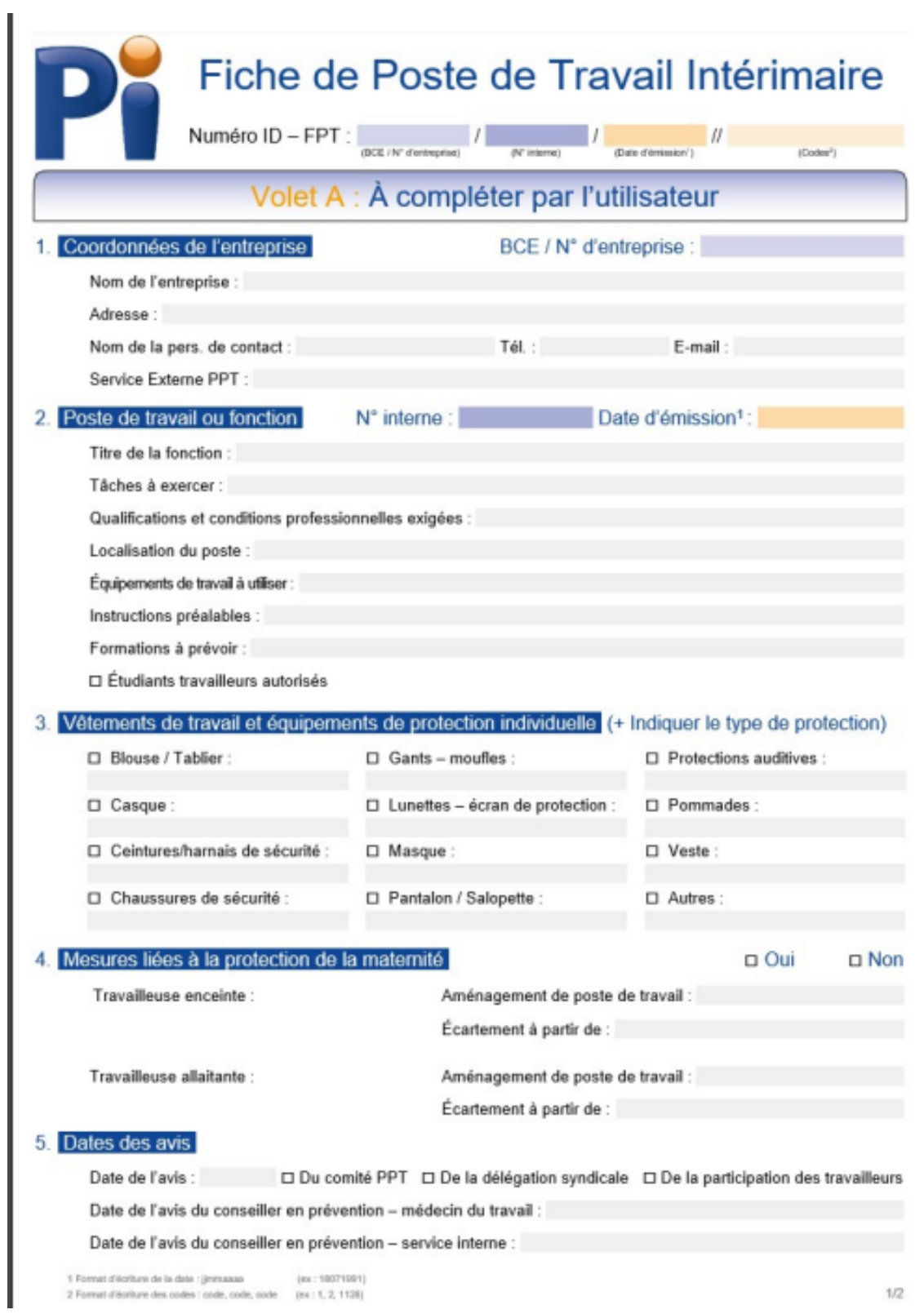